# Accessing the SureTrack® Community

**ZEUS™** and **VERUS® Edge** 

**VERUS®**, and **VERUS® PRO** 

Snap-on® APOLLO D<sub>8</sub>™ and applicable diagnostic tools within the MODIS™, SOLUS™ and ETHOS® families

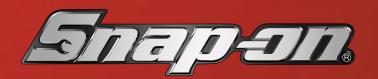

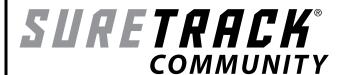

# Getting Started ZEUS™ and VERUS® Edge

#### Welcome to SureTrack®!

YOU'RE ALREADY SETUP!!! Start using SureTrack now from the Scanner function to access the latest Real Fixes, Related Tips, and Common Replaced Parts information.

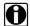

**NOTE:** You must have an Internet connection to use SureTrack, and access the online SureTrack Community. For additional information on Wi-Fi setup, refer to your diagnostic tool user manual.

SureTrack is included, as long as you maintain current software in your diagnostic tool.

## Join the SureTrack Community

Your SureTrack subscription also includes access to the online SureTrack Community. As a SureTrack Community member you will have access to:

- 1Search™ Limited SureTrack Real Fixes, Related Tips, Common Replaced Parts, and ProView Information
- SureTrack Community A library and forum filled with expert information from fellow professional technicians in the SureTrack community
- Safety Recalls and OEM Campaigns

Select the SureTrack icon

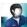

from the Home screen.

- 1. Follow the screen prompts to identify a vehicle.
- 2. Follow the illustrated steps below, and on the back page to complete the sign up.

Instructions (continued on back)

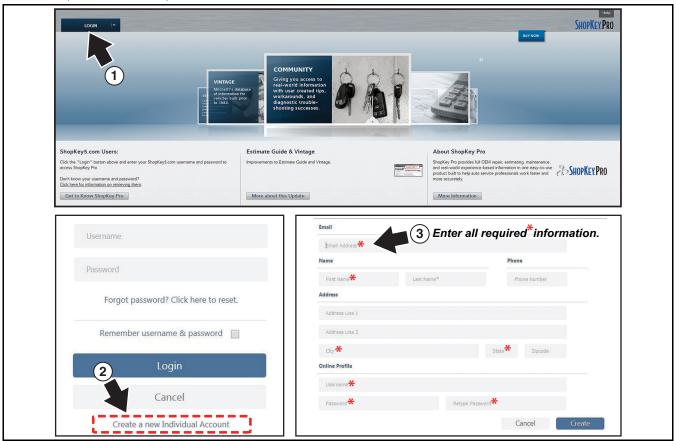

#### Instructions (continued from front)

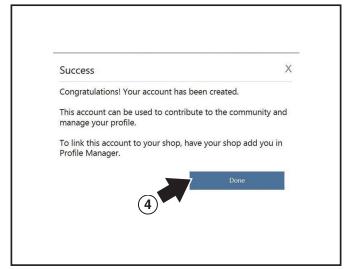

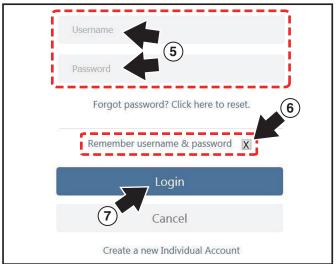

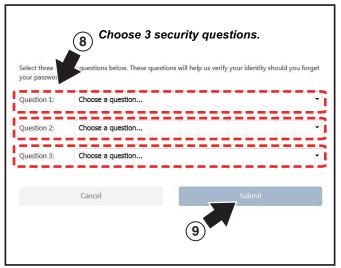

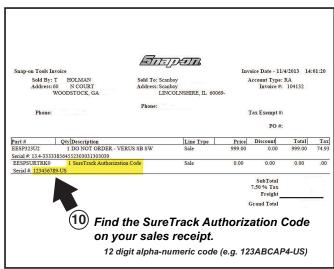

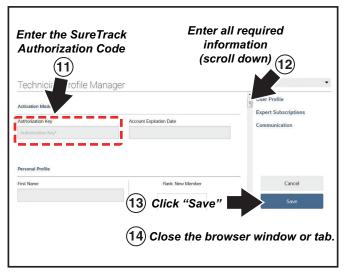

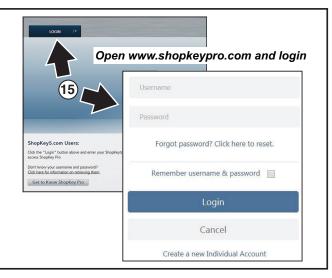

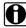

**NOTE:** These instructions also apply for signing in to the SureTrack Community after purchasing software upgrades in the future.

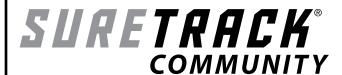

# **Getting Started**

# VERUS®, and VERUS® PRO

#### Welcome to SureTrack®!

YOU'RE ALREADY SETUP!!! Start using SureTrack now from the Scanner function to access the latest Real Fixes, Related Tips, and Common Replaced Parts information.

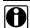

**NOTE:** You must have an Internet connection to use SureTrack, and access the online SureTrack Community. For additional information on Wi-Fi setup, refer to your diagnostic tool user manual.

SureTrack is included, as long as you maintain current software in your diagnostic tool.

### Join the SureTrack Community

Your SureTrack subscription also includes access to the online SureTrack Community.

As a SureTrack Community member you will have access to:

- 1Search™ Limited SureTrack Real Fixes, Related Tips, Common Replaced Parts, and ProView Information
- SureTrack Community A library and forum filled with expert information from fellow professional technicians in the SureTrack community.
- Safety Recalls and OEM Campaigns
- Download and install the current Firefox web browser. Installation and support information are available on the Firefox website: www.mozilla.org
- 2. Open the Firefox browser and navigate to: **www.ShopKeyPro.com**

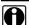

**NOTE:** The SureTrack icon is not functional on this diagnostic tool.

3. Follow the illustrated steps below, and on the back page to complete the sign up.

Instructions (continued on back)

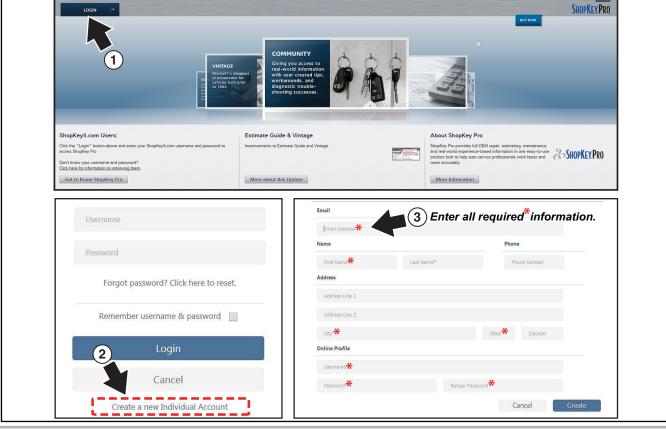

#### Instructions (continued from front)

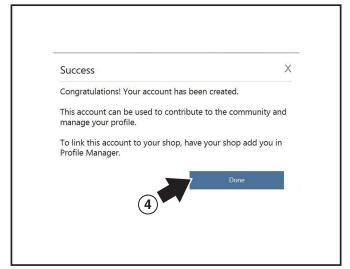

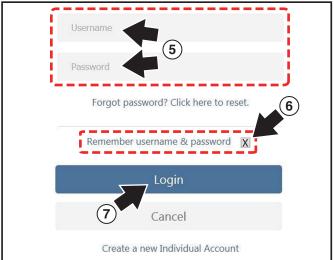

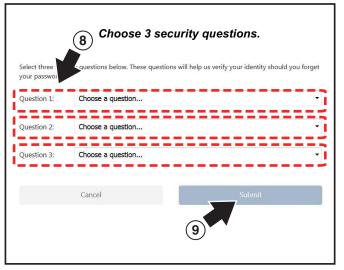

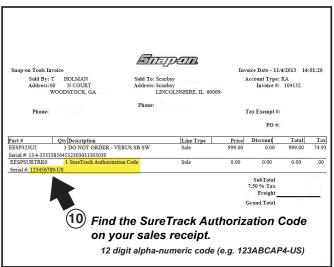

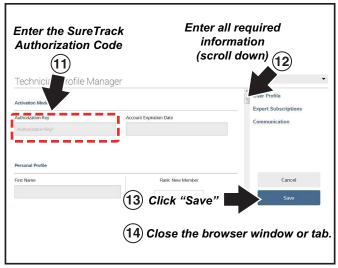

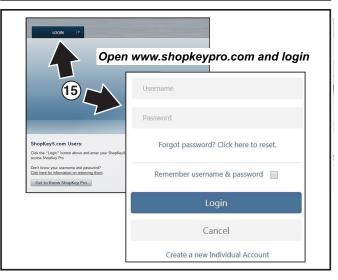

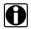

**NOTE:** These instructions also apply for signing in to the SureTrack Community after purchasing software upgrades in the future.

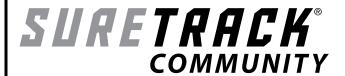

# **Getting Started**

Snap-on<sup>®</sup> APOLLO D<sub>8</sub><sup>™</sup> and applicable diagnostic tools within the MODIS<sup>™</sup>, SOLUS<sup>™</sup> and ETHOS<sup>®</sup> families

Your diagnostic tool includes access to the online SureTrack Community. You can use your PC to access the latest **Real Fixes**, **Related Tips**, and **Common Repair Procedures** information.

As a SureTrack Community member you will have access to:

- 1Search™ Limited SureTrack Real Fixes, Related Tips, Common Repair Procedures, and ProView Information
- SureTrack Community A library and forum filled with expert information from fellow professional technicians in the SureTrack community.
- Safety Recalls and OEM Campaigns

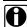

**NOTE**: You may access the online SureTrack community, as long as you have the current software version installed on your diagnostic tool.

#### **Account Setup and Login**

- 1. From your PC navigate to: www.ShopKeyPro.com
- 2. Follow the illustrated steps shown below, and on the back page to setup your account and login.

Instructions (continued on back)

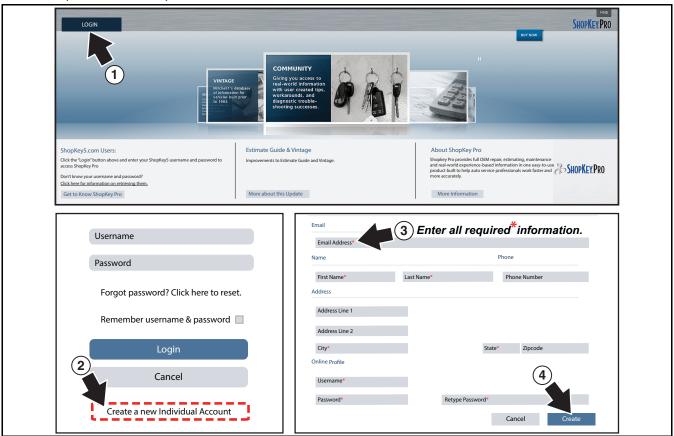

#### Instructions (continued from front)

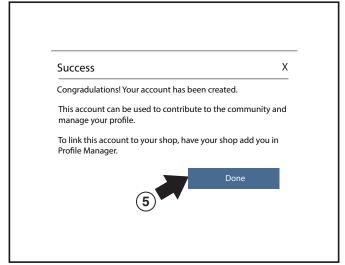

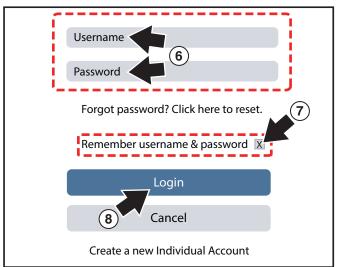

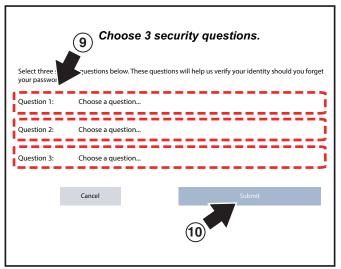

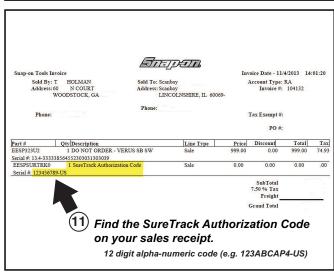

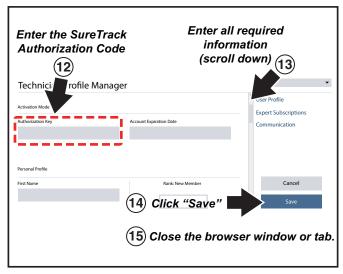

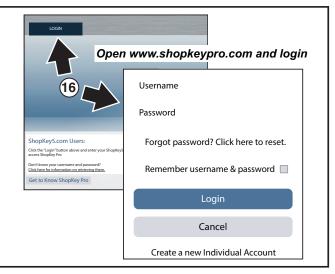